## WTW-NV8516E カメラのサブストリーム解像度の変更

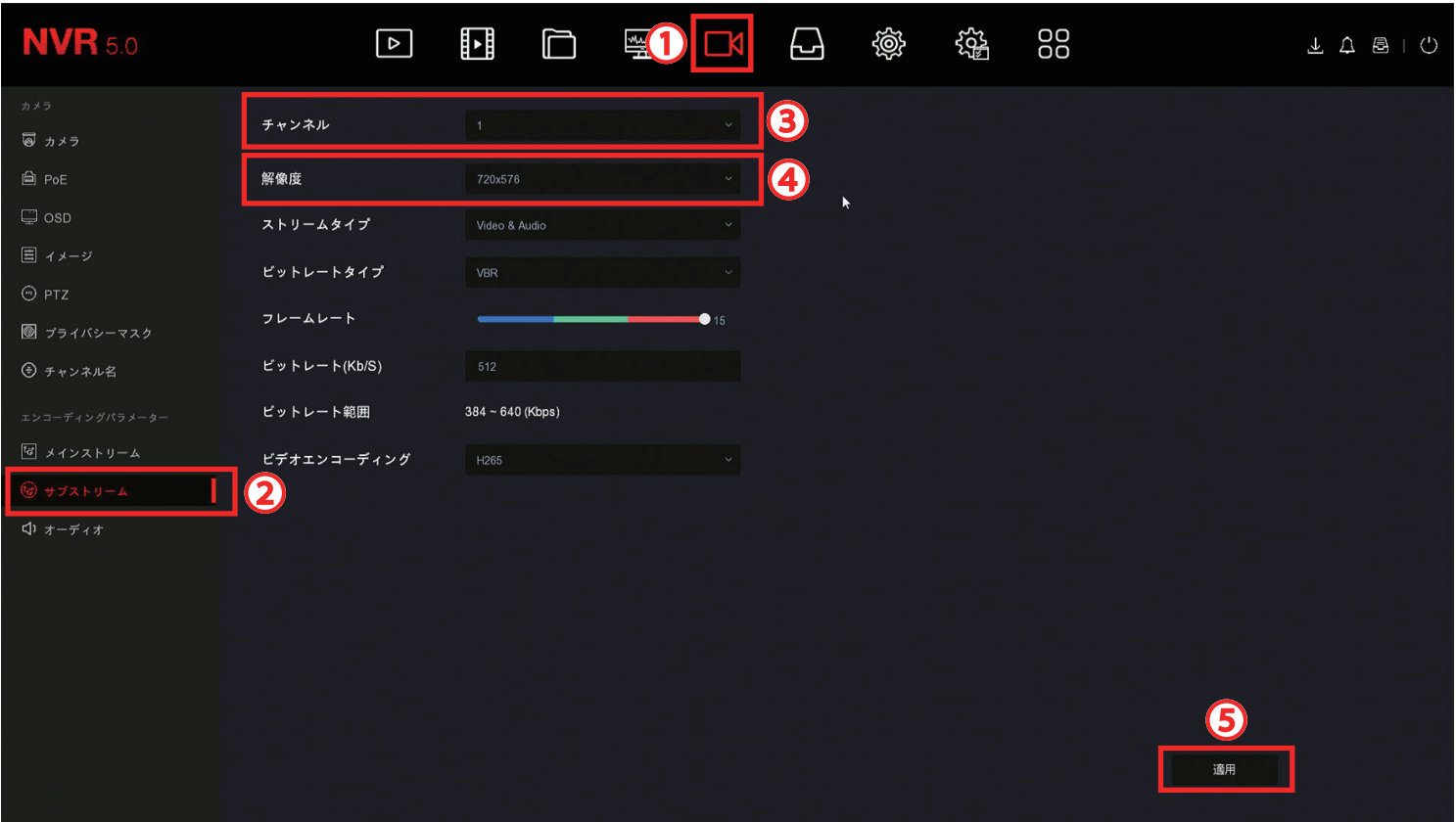

①チャンネルを左クリック

②サブストリームを左クリック

3設定するカメラを選択

④解像度を 720×480 または 720×576 へ変更

⑤適用を左クリック

③他のカメラを選択して上記の設定を行う

全てのカメラの解像度を変更してください